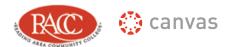

## **INSTRUCTOR SEMESTER CHECKLIST**

For troubleshooting or more information, check out the Canvas Guides for Instructors

| Ш | Verify that Modules (and content items) are published.                                              |
|---|----------------------------------------------------------------------------------------------------|
|   | Click the gray cloud with an X next to the content item. It will turn green with a check mark,      |
|   | indicating that the item is published.                                                              |
|   | <b>Publish your course(s).</b> By default, your students cannot see your course until the first day |
|   | of class. This has not changed. However, students will not be able to see your course,              |
|   | regardless of the date, until you publish it.                                                       |
|   | Check your course start/end date.                                                                   |
|   | When your course is created, the start and end dates are automatically created. However,            |
|   | faculty have the ability to manually adjust their course start and end dates. If you would like     |
|   | your course to open early to your students, you can go into Canvas and make that                    |
|   | adjustment yourself. Also check and confirm that the end date is correct in your course.            |
|   | Set a Grading Scheme.                                                                               |
|   | If you do not set a grading scheme, students will only see their percent grade. They will not       |
|   | see a letter grade.                                                                                 |
|   | Set a Home page                                                                                     |
|   | Be sure to set your course home page to the area of the course that you want students to            |
|   | see first upon logging in.                                                                          |
|   | Remove unnecessary Navigational Links/Verify that links refer to the course destination.            |
|   | Navigational links are listed on the left side of your course page. If you leave too many of        |
|   | them visible to your students, you run the risk of students becoming confused and skipping          |
|   | the course content in Modules and going straight to their quizzes or discussions.                   |
|   | Recommended links to keep visible to students include: Home (default), Modules, Grades,             |
|   | Syllabus, and People. If you are using these features, you can include them also:                   |
|   | Announcements and Collaborations.                                                                   |
|   | Links you many want to hide (they will appear as grayed back items to students) include:            |
|   | Files, Quizzes, and Discussions.                                                                    |
|   | Check assignment due dates and point values.                                                        |
|   | This can be done in a number of places, but the best way is through the Assignments link.           |
|   | You should also double check your assignment "lock dates" if you dragged and dropped                |
|   | them on the calendar. Lock dates do not change, only the due dates change.                          |
|   | Attendance set-up/Roll Call                                                                         |
|   | If you are using attendance in Canvas, an assignment will show up in your Assignment link           |
|   | (Gradebook set-up) called "Roll Call Attendance." To turn this assignment off so it does not        |
|   | show up as a grade in your grade book, you will need to change the grading type to "Not             |
|   | Graded." Do not delete this assignment; it must be there for you to take attendance.                |
|   | Add Lock dates to individual Modules.                                                               |

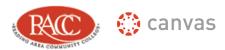

have access to the module they are currently working on rather than all of them at one time. ☐ Grade book set-up. Double-check that your grade book is set-up correctly. This is especially true for extra credit, which does not work the same as ANGEL and can be tricky. □ **Update Canvas help information.** The first (and best) way for students and faculty to solicit help is to select the "Help" button at the bottom-left corner of each page in Canvas and click "Report a Problem." ☐ Masquerade as the Test Student. To be sure content items are included and working, go through the course Modules from the student perspective. ☐ **Finally**: Remember to remove all references to Angel in your course content. **Additional features** ☐ Adjust your Global Discussion Settings. ☐ Publish your Quizzes! ☐ Assignment drop boxes

Consider editing each module so it can be locked until a certain date. This allows students to